# Ultra-M UCS 240M4 Single-HDD-Fehler - Hot-Swap-Verfahren - vEPC  $\overline{\phantom{a}}$

## Inhalt

**Einführung Hintergrundinformationen Abkürzungen** Workflow des MoP Ausfall einer Festplatte Einzelner Festplattenfehler auf dem Computing-Server Single HDD Failure auf Controller-Server Single HDD Failure auf OSD-Compute-Server Single HDD Failure auf OSPD-Server

# Einführung

Dieses Dokument beschreibt die erforderlichen Schritte, um das fehlerhafte Festplattenlaufwerk (HDD) im Server in einer Ultra-M-Konfiguration zu ersetzen, die StarOS Virtual Network Functions (VNFs) hostet.

## Hintergrundinformationen

Ultra-M ist eine vorkonfigurierte und validierte Kernlösung für virtualisierte mobile Pakete, die die Bereitstellung von VNFs vereinfacht. OpenStack ist der Virtualized Infrastructure Manager (VIM) für Ultra-M und besteht aus den folgenden Knotentypen:

- Computing
- Object Storage Disk Computing (OSD Computing)
- Controller
- OpenStack-Plattform Director (OSPD)

Die High-Level-Architektur von Ultra-M und die beteiligten Komponenten sind in diesem Bild dargestellt:

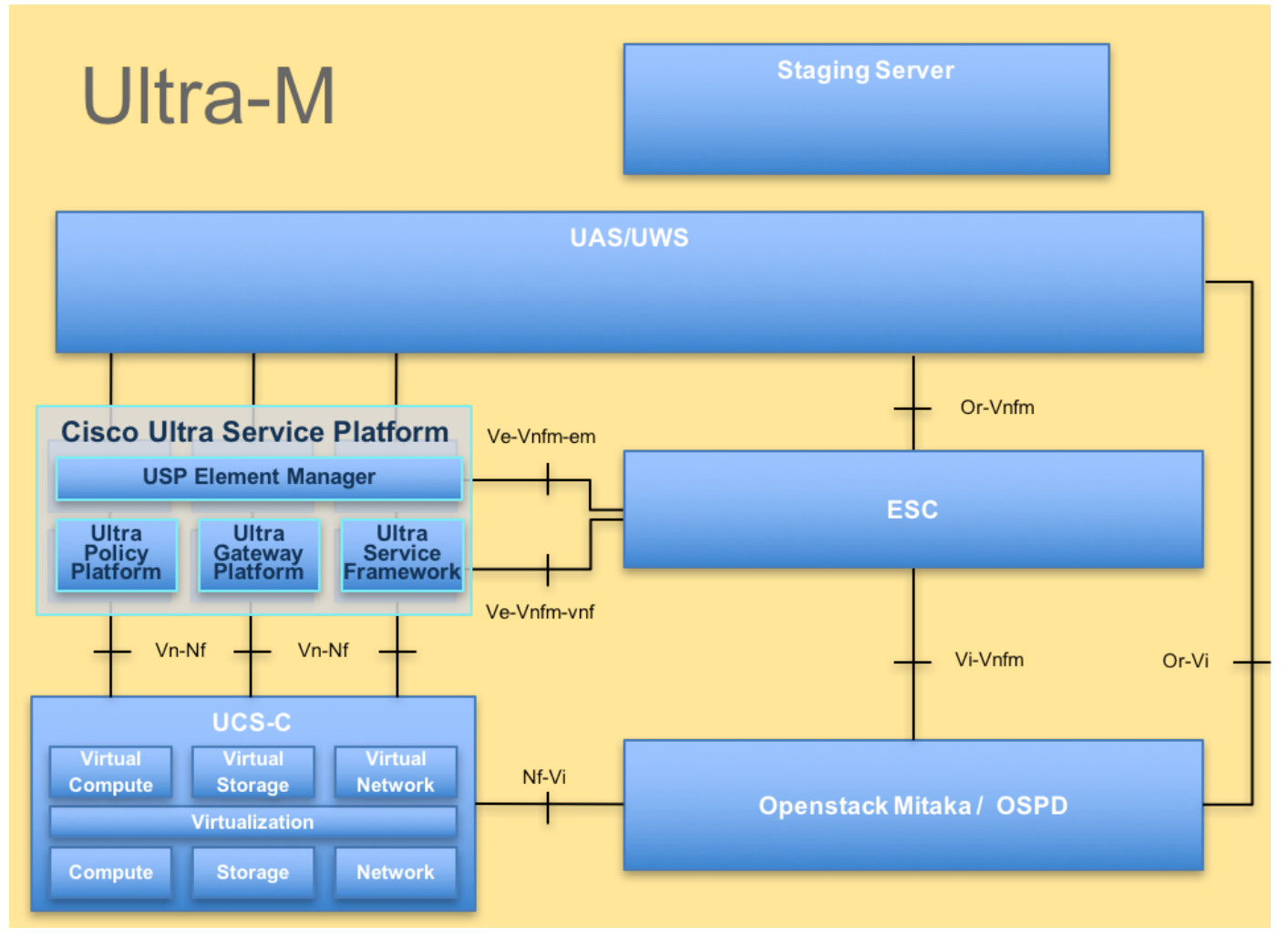

UltraM-ArchitekturDieses Dokument richtet sich an Mitarbeiter von Cisco, die mit der Cisco Ultra-M-Plattform vertraut sind. Es enthält eine Beschreibung der Schritte, die beim Austausch des OSPD-Servers auf OpenStack-Ebene durchgeführt werden müssen.

Hinweis: Ultra M 5.1.x wird zur Definition der Verfahren in diesem Dokument berücksichtigt.

### Abkürzungen

- VNF Virtuelle Netzwerkfunktion
- CF Kontrollfunktion
- SF Servicefunktion
- WSA **Flastic Service Controller**
- MOP Verfahrensweise
- OSD Objektspeicherdatenträger
- HDD Festplattenlaufwerk
- SSD Solid-State-Laufwerk
- VIM Virtueller
- Infrastrukturmanager
- VM Virtuelles System
- EM Element Manager
- USA Ultra-
- Automatisierungsservices
- UUID Universeller Identifikator

## Workflow des MoP

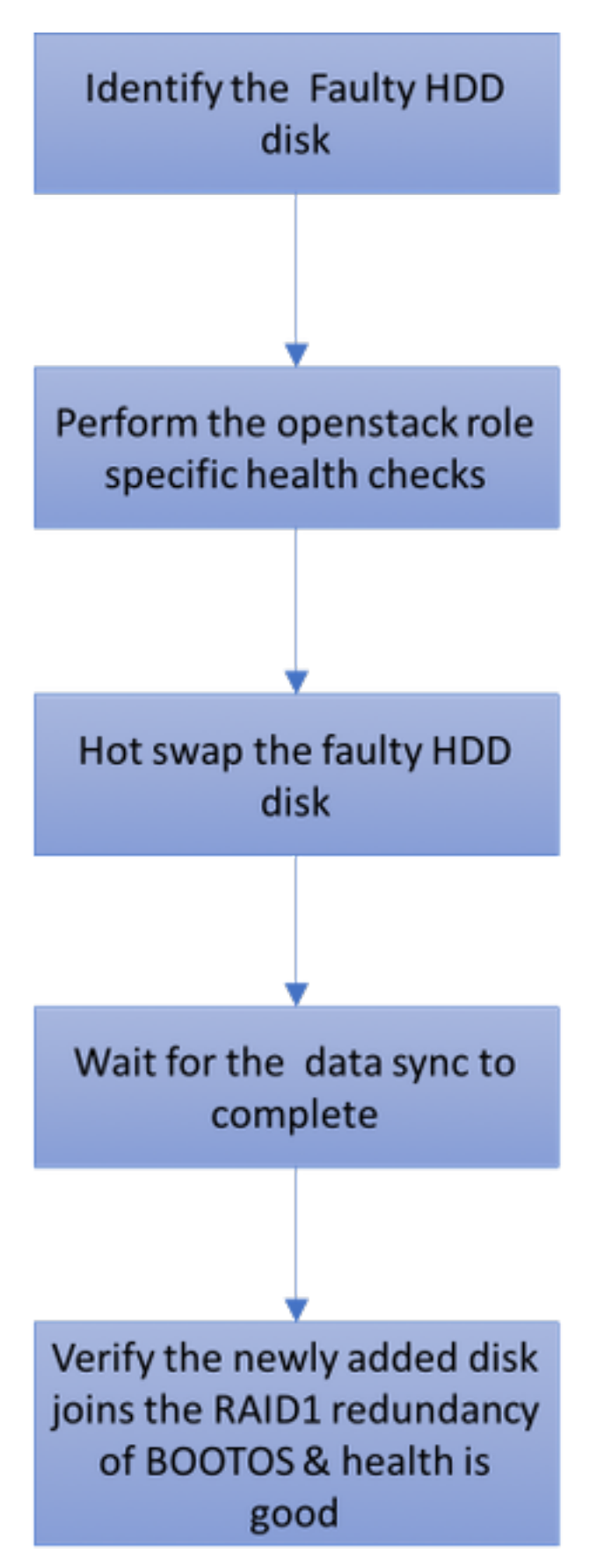

## Ausfall einer Festplatte

1. Jeder Baremetal-Server wird mit zwei HDD-Laufwerken bereitgestellt, die in der RAID 1-

Konfiguration als BOOT-DISK fungieren. Bei Ausfall einer Festplatte kann die fehlerhafte Festplatte durch eine Hot-Swap-Funktion ersetzt werden, da die Redundanz auf RAID 1-Ebene vorliegt.

2. Verfahren zum Ersetzen einer fehlerhaften Komponente auf dem UCS C240 M4 Server können wie folgt aufgerufen werden: [Ersetzen der Serverkomponenten](/content/en/us/td/docs/unified_computing/ucs/c/hw/C240M4/install/C240M4/replace.html#15684).

3. Bei Ausfall einer einzelnen Festplatte wird nur die fehlerhafte Festplatte im laufenden Betrieb ausgetauscht, sodass nach dem Austausch neuer Festplatten kein BIOS-Upgrade erforderlich ist.

4. Warten Sie nach dem Ersetzen der Festplatten auf die Datensynchronisierung zwischen den Festplatten. Es kann Stunden dauern.

5. In einer OpenStack-basierten (Ultra-M) Lösung kann der UCS 240M4 Bare-Metal-Server eine der folgenden Rollen übernehmen: Computing, OSD-Computing, Controller und OSPD. Die Schritte, die für die Handhabung des einzelnen Festplattenausfalls in jeder dieser Serverrollen erforderlich sind, sind identisch. Dieser Abschnitt beschreibt die Integritätsprüfungen, die vor dem Hot-Swap der Festplatte durchzuführen sind.

### Einzelner Festplattenfehler auf dem Computing-Server

1. Wenn beim UCS 240M4, das als Compute-Knoten fungiert, ein Ausfall der Festplattenlaufwerke festgestellt wird, führen Sie diese Statusprüfungen durch, bevor Sie die defekte Festplatte schließlich wieder austauschen.

2. Identifizieren Sie die VMs, die auf diesem Server ausgeführt werden, und überprüfen Sie, ob die Funktionen ordnungsgemäß funktionieren.

#### Identifizieren der im Compute-Knoten gehosteten VMs:

Identifizieren Sie die VMs, die auf dem Compute-Server gehostet werden, und überprüfen Sie, ob sie aktiv und aktiv sind. Es gibt zwei Möglichkeiten:

1. Der Compute-Server enthält nur SF VM.

```
[stack@director ~]$ nova list --field name,host | grep compute-10
| 49ac5f22-469e-4b84-badc-031083db0533 | VNF2-DEPLOYM_s8_0_8bc6cc60-15d6-4ead-8b6a-
10e75d0e134d | 
pod1-compute-10.localdomain | ACTIVE|
```
2. Der Compute-Server enthält eine Kombination aus VMs (CF/ESC/EM/UAS).

```
[stack@director ~]$ nova list --field name,host | grep compute-8
| 507d67c2-1d00-4321-b9d1-da879af524f8 | VNF2-DEPLOYM_XXXX_0_c8d98f0f-d874-45d0-af75-
88a2d6fa82ea | pod1-compute-8.localdomain | ACTIVE |
| f9c0763a-4a4f-4bbd-af51-bc7545774be2 | VNF2-DEPLOYM_c2_0_df4be88d-b4bf-4456-945a-
3812653ee229 | pod1-compute-8.localdomain | ACTIVE |
| 75528898-ef4b-4d68-b05d-882014708694 | VNF2-ESC-ESC-
0 \qquad \qquad \qquad \qquad \qquad \qquad \qquad \qquad \qquad \qquad \qquad \qquad \qquad \qquad \qquad \qquad \qquad \qquad \qquad \qquad \qquad \qquad \qquad \qquad \qquad \qquad \qquad \qquad \qquad \qquad \qquad \qquad \qquad \qquad \qquad \qquad \| f5bd7b9c-476a-4679-83e5-303f0aae9309 | VNF2-UAS-uas-
0 \qquad \qquad \qquad \qquad \qquad \qquad \qquad \qquad \qquad \qquad \qquad \qquad \qquad \qquad \qquad \qquad \qquad \qquad \qquad \qquad \qquad \qquad \qquad \qquad \qquad \qquad \qquad \qquad \qquad \qquad \qquad \qquad \qquad \qquad \qquad \qquad \
```
Hinweis: In der hier gezeigten Ausgabe entspricht die erste Spalte der UUID, die zweite Spalte dem VM-Namen und die dritte Spalte dem Hostnamen, in dem die VM vorhanden ist.

#### Statusprüfungen:

1. Melden Sie sich beim StarOS VNF an, und identifizieren Sie die Karte, die der SF- oder CF-VM entspricht. Verwenden Sie die UUID der SF oder CF VM, die im Abschnitt "Identifizieren der im Compute-Knoten gehosteten VMs" angegeben ist, und identifizieren Sie die Karte, die der UUID entspricht.

```
[local]VNF2# show card hardware
Tuesday might 08 16:49:42 UTC 2018
<snip>
Card 8:
Card Type : 4-Port Service Function Virtual Card
 CPU Packages : 26 [#0, #1, #2, #3, #4, #5, #6, #7, #8, #9, #10, #11, #12, #13, #14,
#15, #16, #17, #18, #19, #20, #21, #22, #23, #24, #25]
 CPU Nodes : 2
 CPU Cores/Threads : 26
Memory : 98304M (qvpc-di-large)
 UUID/Serial Number : 49AC5F22-469E-4B84-BADC-031083DB0533
<snip>
[local]VNF2# show card hardware
Tuesday might 08 16:49:42 UTC 2018
<snip>
Card 2:
Card Type : Control Function Virtual Card
 CPU Packages : 8 [#0, #1, #2, #3, #4, #5, #6, #7]
 CPU Nodes : 1
 CPU Cores/Threads : 8
Memory : 16384M (qvpc-di-large)
 UUID/Serial Number : F9C0763A-4A4F-4BBD-AF51-BC7545774BE2
<snip>
```
#### 2. Überprüfen Sie den Status der Karte.

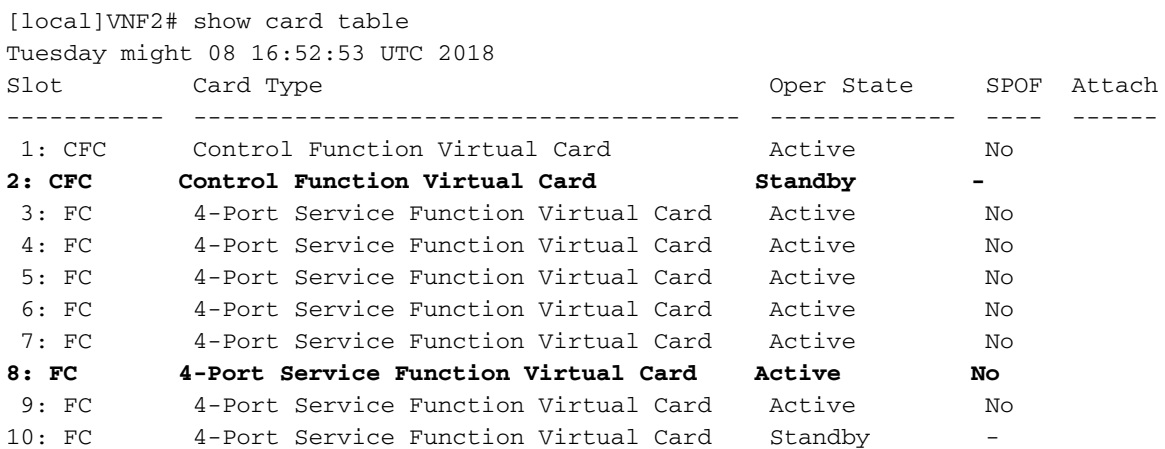

3. Melden Sie sich beim im Knoten Computing gehosteten ESC an, und überprüfen Sie den Status.

4. Melden Sie sich beim EM an, das im Knoten Computing gehostet wird, und überprüfen Sie den Status.

ubuntu@vnfd2deploymentem-1:~\$ ncs\_cli -u admin -C admin connected from 10.225.247.142 using ssh on vnfd2deploymentem-1 admin@scm# show ems EM VNFM ID SLA SCM PROXY --------------------- 3 up up up 6 up up up

5. Melden Sie sich beim im Knoten Compute gehosteten UAS an, und prüfen Sie den Status.

ubuntu@autovnf2-uas-1:~\$ sudo su root@autovnf2-uas-1:/home/ubuntu# confd\_cli -u admin -C Welcome to the ConfD CLI admin connected from 127.0.0.1 using console on autovnf2-uas-1 autovnf2-uas-1#show uas ha uas ha-vip 172.18.181.101 autovnf2-uas-1# autovnf2-uas-1# autovnf2-uas-1#show uas uas version 1.0.1-1 uas state ha-active uas ha-vip 172.18.181.101 INSTANCE IP STATE ROLE ----------------------------------- 172.18.180.4 alive CONFD-SLAVE 172.18.180.5 alive CONFD-MASTER 172.18.180.8 alive NA

autovnf2-uas-1#show errors % No entries found.

6. Wenn die Integritätsprüfungen in Ordnung sind, fahren Sie mit dem fehlerhaften Hot-Swap-Vorgang für die Festplatte fort und warten Sie, bis die Datensynchronisierung abgeschlossen ist, da sie Stunden in Anspruch nimmt. Weitere Informationen finden Sie unter [Ersetzen der](/content/en/us/td/docs/unified_computing/ucs/c/hw/C240M4/install/C240M4/replace.html#15684) [Serverkomponenten](/content/en/us/td/docs/unified_computing/ucs/c/hw/C240M4/install/C240M4/replace.html#15684).

7. Wiederholen Sie diese Integritätsprüfungsverfahren, um zu bestätigen, dass der Systemstatus der auf dem Computing-Knoten gehosteten VMs wiederhergestellt wird.

#### Single HDD Failure auf Controller-Server

1. Wenn beim UCS 240M4, der als Controller-Knoten fungiert, der Ausfall von HDD-Laufwerken beobachtet wird, befolgen Sie die Statusprüfungen, bevor Sie den defekten Datenträger Hot-Swap durchführen.

2. Überprüfen Sie den Status des Schrittmachers auf Controllern.

3. Melden Sie sich bei einem der aktiven Controller an, und überprüfen Sie den Status des Schrittmachers. Alle Dienste müssen auf den verfügbaren Controllern ausgeführt und auf dem ausgefallenen Controller gestoppt werden.

```
[heat-admin@pod1-controller-0 ~]$ sudo pcs status
Cluster name: tripleo_cluster
Stack: corosync
Current DC: pod1-controller-0 (version 1.1.15-11.el7_3.4-e174ec8) - partition with quorum
Last updated: Thu Jun 28 07:53:06 2018 Last change: Wed Jan 17 11:38:00 2018 by root
via cibadmin on pod1-controller-0
3 nodes and 22 resources conimaged
Online: [ pod1-controller-0 pod1-controller-1 pod1-controller-2 ]
Full list of resources:
 ip-10.2.2.2 (ocf::heartbeat:IPaddr2): Started pod1-controller-0
 ip-11.120.0.42 (ocf::heartbeat:IPaddr2): Started pod1-controller-1
 ip-11.119.0.42 (ocf::heartbeat:IPaddr2): Started pod1-controller-2
ip-11.120.0.50 (ocf::heartbeat:IPaddr2): Started pod1-controller-0<br>ip-11.118.0.48 (ocf::heartbeat:IPaddr2): Started pod1-controller-1
ip-11.118.0.48 (ocf::heartbeat:IPaddr2):
 ip-192.200.0.102 (ocf::heartbeat:IPaddr2): Started pod1-controller-2
 Clone Set: haproxy-clone [haproxy]
     Started: [ pod1-controller-0 pod1-controller-1 pod1-controller-2 ]
 Master/Slave Set: galera-master [galera]
    Masters: [ pod1-controller-0 pod1-controller-1 pod1-controller-2 ]
 Clone Set: rabbitmq-clone [rabbitmq]
    Started: [ pod1-controller-0 pod1-controller-1 pod1-controller-2 ]
 Master/Slave Set: redis-master [redis]
    Masters: [ pod1-controller-0 ]
    Slaves: [ pod1-controller-1 pod1-controller-2 ]
 openstack-cinder-volume (systemd:openstack-cinder-volume): Started pod1-controller-
\Omega my-ipmilan-for-controller-0 (stonith:fence_ipmilan): Started pod1-controller-1
 my-ipmilan-for-controller-1 (stonith:fence_ipmilan): Started pod1-controller-2
 my-ipmilan-for-controller-2 (stonith:fence_ipmilan): Started pod1-controller-0
Daemon Status:
 corosync: active/enabled
```

```
 pacemaker: active/enabled
 pcsd: active/enabled
```

```
4. Überprüfen Sie den MariaDB-Status in den aktiven Controllern.
```

```
[stack@director] nova list | grep control
| 4361358a-922f-49b5-89d4-247a50722f6d | pod1-controller-0 | ACTIVE | - | Running |
ctlplane=192.200.0.102 |
| d0f57f27-93a8-414f-b4d8-957de0d785fc | pod1-controller-1 | ACTIVE | - | Running |
ctlplane=192.200.0.110 |
```
[stack@director ~]\$ **for i in 192.200.0.102 192.200.0.110 ; do echo "\*\*\* \$i \*\*\*" ; ssh heatadmin@\$i "sudo mysql --exec=\"SHOW STATUS LIKE 'wsrep\_local\_state\_comment'\" ; sudo mysql - exec=\"SHOW STATUS LIKE 'wsrep\_cluster\_size'\""; done** \*\*\* 192.200.0.152 \*\*\* Variable\_name Value **wsrep\_local\_state\_comment Synced** Variable\_name Value **wsrep\_cluster\_size 2** \*\*\* 192.200.0.154 \*\*\* Variable name Value wsrep\_local\_state\_comment Synced Variable\_name Value wsrep\_cluster\_size 2

5. Überprüfen Sie, ob diese Leitungen für jeden aktiven Controller vorhanden sind:

wsrep\_local\_state\_comment: Synced

wsrep\_cluster\_size: 2

6. Überprüfen Sie den Rabbitmq-Status in den aktiven Controllern.

```
[heat-admin@pod1-controller-0 ~]$ sudo rabbitmqctl cluster_status
Cluster status of node 'rabbit@pod1-controller-0' ...
[{nodes,[{disc,['rabbit@pod1-controller-0','rabbit@pod1-controller-1',
                'rabbit@pod1-controller-2']}]},
  {running_nodes,['rabbit@pod1-controller-2',
                 'rabbit@pod1-controller-1',
                 'rabbit@pod1-controller-0']},
  {cluster_name,<<"rabbit@pod1-controller-0.localdomain">>},
  {partitions,[]},
  {alarms,[{'rabbit@pod1-controller-2',[]},
          {'rabbit@pod1-controller-1',[]},
          {'rabbit@pod1-controller-0',[]}]}]
```
7. Wenn die Integritätsprüfungen in Ordnung sind, fahren Sie mit dem fehlerhaften Hot-Swap-Vorgang für die Festplatte fort und warten Sie, bis die Datensynchronisierung abgeschlossen ist, da sie Stunden in Anspruch nimmt. Weitere Informationen finden Sie unter [Ersetzen der](/content/en/us/td/docs/unified_computing/ucs/c/hw/C240M4/install/C240M4/replace.html#15684) [Serverkomponenten](/content/en/us/td/docs/unified_computing/ucs/c/hw/C240M4/install/C240M4/replace.html#15684).

8. Wiederholen Sie diese Health Check-Verfahren, um den Status des Controllers zu bestätigen.

### Single HDD Failure auf OSD-Compute-Server

Wenn beim UCS 240M4, der als OSD-Compute-Knoten fungiert, ein Ausfall der HDD-Laufwerke festgestellt wird, führen Sie diese Statusprüfungen durch, bevor Sie die defekte Festplatte im laufenden Betrieb austauschen.

#### Identifizieren der im OSD-Compute-Knoten gehosteten VMs:

Identifizieren Sie die VMs, die auf dem Compute-Server gehostet werden. Es gibt zwei Möglichkeiten:

1. Der OSD-Compute-Server enthält eine Kombination aus virtuellen Systemen (EM/UAS/Auto-Deploy/Auto-IT).

```
[stack@director ~]$ nova list --field name,host | grep osd-compute-0
| c6144778-9afd-4946-8453-78c817368f18 | AUTO-DEPLOY-VNF2-uas-0 | pod1-osd-compute-0.localdomain
| ACTIVE |
| 2d051522-bce2-4809-8d63-0c0e17f251dc | AUTO-IT-VNF2-uas-0 | pod1-osd-compute-0.localdomain |
ACTIVE |
| 507d67c2-1d00-4321-b9d1-da879af524f8 | VNF2-DEPLOYM_XXXX_0_c8d98f0f-d874-45d0-af75-
88a2d6fa82ea | pod1-osd-compute-0.localdomain | ACTIVE |
| f5bd7b9c-476a-4679-83e5-303f0aae9309 | VNF2-UAS-uas-0 | pod1-osd-compute-0.localdomain |
ACTIVE |
```
2. Der Compute-Server enthält eine Kombination aus VMs (CF/ESC/EM/UAS).

[stack@director ~]\$ nova list --field name,host | grep osd-compute-1 | 507d67c2-1d00-4321-b9d1-da879af524f8 | **VNF2-DEPLOYM\_XXXX\_0\_c8d98f0f-d874-45d0-af75- 88a2d6fa82ea** | pod1-compute-8.localdomain | ACTIVE | | f9c0763a-4a4f-4bbd-af51-bc7545774be2 | **VNF2-DEPLOYM\_c1\_0\_df4be88d-b4bf-4456-945a-3812653ee229** | pod1-compute-8.localdomain | ACTIVE | | 75528898-ef4b-4d68-b05d-882014708694 | **VNF2-ESC-ESC-0**  $\qquad$   $\qquad$   $\$ | f5bd7b9c-476a-4679-83e5-303f0aae9309 | **VNF2-UAS-uas-**0 <br>  $\qquad \qquad$  pod1-compute-8.localdomain <br>  $\qquad \qquad$  ACTIVE  $\qquad$ 

Hinweis: In der hier gezeigten Ausgabe entspricht die erste Spalte der UUID, die zweite Spalte dem VM-Namen und die dritte Spalte dem Hostnamen, in dem die VM vorhanden ist.

3. Ceph-Prozesse sind auf dem OSD-Compute-Server aktiv.

[root@pod1-osd-compute-1 ~]# systemctl list-units \*ceph\*

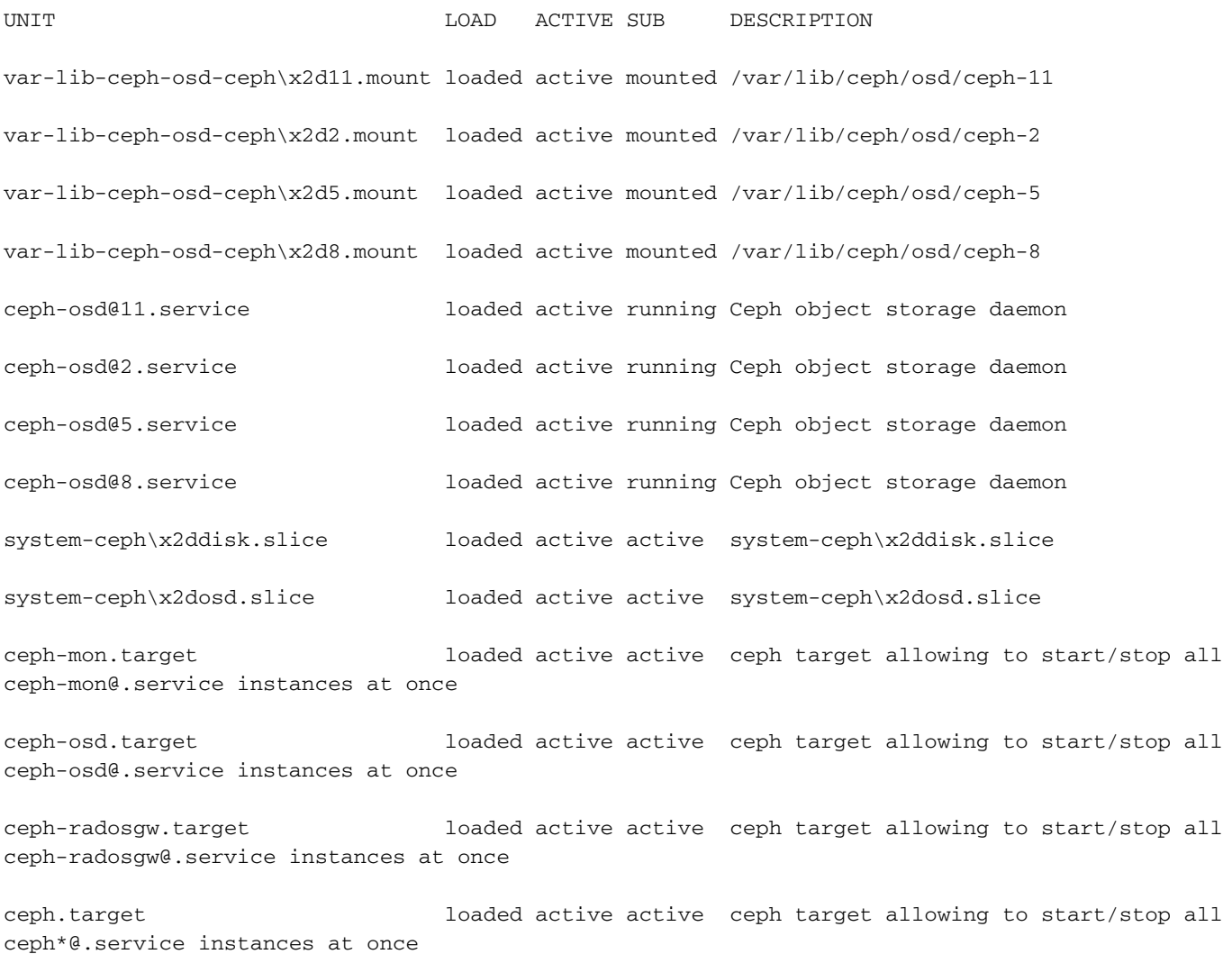

#### 4. Überprüfen Sie, ob die Zuordnung von OSD (HDD-Festplatte) zu Journal (SSD) funktioniert.

[heat-admin@pod1-osd-compute-3 ~]\$ sudo ceph-disk list /dev/sda : /dev/sda1 other, iso9660 /dev/sda2 other, xfs, mounted on /

```
/dev/sdb :
 /dev/sdb1 ceph journal, for /dev/sdc1
 /dev/sdb3 ceph journal, for /dev/sdd1
 /dev/sdb2 ceph journal, for /dev/sde1
 /dev/sdb4 ceph journal, for /dev/sdf1
/dev/sdc :
  /dev/sdc1 ceph data, active, cluster ceph, osd.1, journal /dev/sdb1
/dev/sdd :
 /dev/sdd1 ceph data, active, cluster ceph, osd.7, journal /dev/sdb3
/dev/sde :
 /dev/sde1 ceph data, active, cluster ceph, osd.4, journal /dev/sdb2
/dev/sdf :
 /dev/sdf1 ceph data, active, cluster ceph, osd.10, journal /dev/sdb4
```
5. Stellen Sie sicher, dass der Ceph-Zustand und die OSD-Baumstrukturzuordnung korrekt sind.

```
[heat-admin@pod1-osd-compute-3 ~]$ sudo ceph -s
   cluster eb2bb192-b1c9-11e6-9205-525400330666
    health HEALTH_OK
         1 mons down, quorum 0,1 pod1-controller-0,pod1-controller-1
    monmap e1: 3 mons at {pod1-controller-0=11.118.0.10:6789/0,pod1-controller-
1=11.118.0.11:6789/0,pod1-controller-2=11.118.0.12:6789/0}
          election epoch 28, quorum 0,1 pod1-controller-0,pod1-controller-1
    osdmap e709: 12 osds: 12 up, 12 in
         flags sortbitwise, require_jewel_osds
     pgmap v941813: 704 pgs, 6 pools, 490 GB data, 163 kobjects
          1470 GB used, 11922 GB / 13393 GB avail
              704 active+clean
 client io 58580 B/s wr, 0 op/s rd, 7 op/s wr
[heat-admin@pod1-osd-compute-3 ~]$ sudo ceph osd tree
ID WEIGHT TYPE NAME UP/DOWN REWEIGHT PRIMARY-AFFINITY
-1 13.07996 root default 
-2 4.35999 host pod1-osd-compute-0<br>0 1.09000 osd.0<br>3 1.09000 compute-
0 1.09000 osd.0 <br>3 1.09000 osd.3 <br>3 1.09000 osd.3 <br>1.00000 1.00000
1.09000 osd.3 up 1.00000 1.00000<br>
6 1.09000 osd.6 up 1.00000 1.00000<br>
9 1.09000 osd.9 up 1.00000 1.00000
 6 1.09000 osd.6 up 1.00000 1.00000
 9 1.09000 osd.9 up 1.00000 1.00000
-4 4.35999 host pod1-osd-compute-2 
 2 1.09000 osd.2 up 1.00000 1.00000
 5 1.09000 osd.5 up 1.00000 1.00000
 8 1.09000 osd.8 up 1.00000 1.00000
11 1.09000 osd.11 up 1.00000 1.00000
-5 4.35999 host pod1-osd-compute-3 
1 1.09000 osd.1 up 1.00000 1.00000<br>1 1.09000 osd.1 up 1.00000 1.00000
 4 1.09000 osd.4 up 1.00000 1.00000
 7 1.09000 osd.7 up 1.00000 1.00000
10 1.09000 osd.10 up 1.00000 1.00000
```
6. Wenn die Integritätsprüfungen in Ordnung sind, fahren Sie mit dem fehlerhaften Hot-Swap-Vorgang für die Festplatte fort und warten Sie, bis die Datensynchronisierung abgeschlossen ist, da sie Stunden in Anspruch nimmt. Weitere Informationen finden Sie unter [Ersetzen der](/content/en/us/td/docs/unified_computing/ucs/c/hw/C240M4/install/C240M4/replace.html#15684) [Serverkomponenten](/content/en/us/td/docs/unified_computing/ucs/c/hw/C240M4/install/C240M4/replace.html#15684).

7. Wiederholen Sie diese Health Check-Verfahren, um den Status der auf dem OSD-Compute-Knoten gehosteten VMs zu bestätigen.

### Single HDD Failure auf OSPD-Server

1. Wenn beim UCS 240M4, der als OSPD-Knoten fungiert, ein Ausfall der Festplattenlaufwerke

festgestellt wird, führen Sie diese Statusprüfungen durch, bevor Sie den Hot-Swap der fehlerhaften Festplatte starten.

2. Überprüfen Sie den Status des OpenStack-Stacks und der Knotenliste.

[stack@director ~]\$ source stackrc [stack@director ~]\$ openstack stack list --nested [stack@director ~]\$ ironic node-list [stack@director ~]\$ nova list

3. Überprüfen Sie, ob alle Undercloud-Services über den OSP-D-Knoten den Status "geladen", "aktiv" und "aktiv" haben.

[stack@director ~]\$ systemctl list-units "openstack\*" "neutron\*" "openvswitch\*"

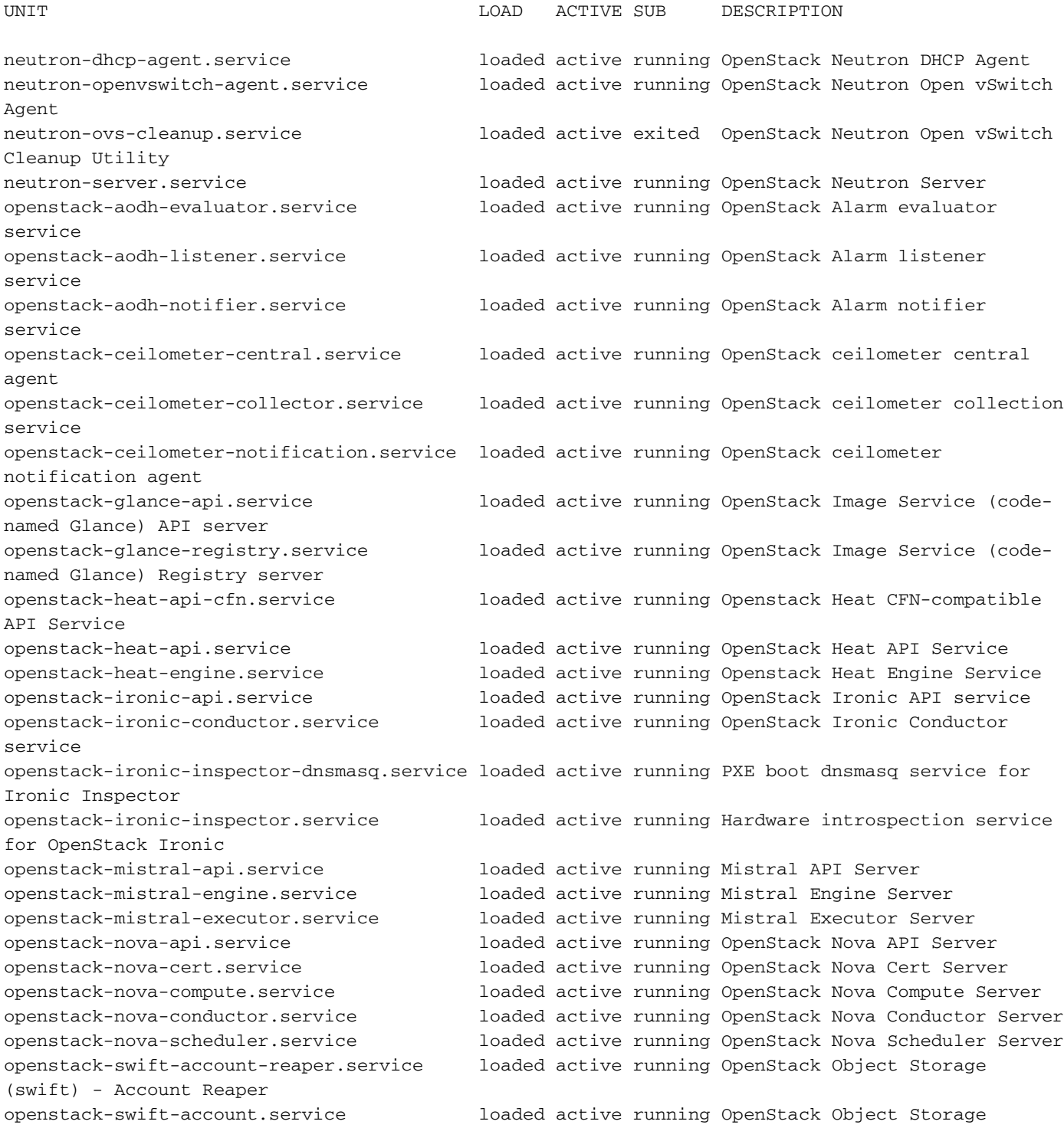

(swift) - Account Server openstack-swift-container-updater.service loaded active running OpenStack Object Storage (swift) - Container Updater openstack-swift-container.service loaded active running OpenStack Object Storage (swift) - Container Server openstack-swift-object-updater.service loaded active running OpenStack Object Storage (swift) - Object Updater openstack-swift-object.service loaded active running OpenStack Object Storage (swift) - Object Server openstack-swift-proxy.service loaded active running OpenStack Object Storage (swift) - Proxy Server openstack-zaqar.service loaded active running OpenStack Message Queuing Service (code-named Zaqar) Server openstack-zaqar@1.service loaded active running OpenStack Message Queuing Service (code-named Zaqar) Server Instance 1 openvswitch.service loaded active exited Open vSwitch

LOAD = Reflects whether the unit definition was properly loaded. ACTIVE = The high-level unit activation state, i.e. generalization of SUB. SUB = The low-level unit activation state, values depend on unit type.

37 loaded units listed. Pass --all to see loaded but inactive units, too. To show all installed unit files use 'systemctl list-unit-files'.

4. Wenn die Integritätsprüfungen in Ordnung sind, fahren Sie mit dem fehlerhaften Hot-Swap-Vorgang für die Festplatte fort und warten Sie, bis die Datensynchronisierung abgeschlossen ist, da sie Stunden in Anspruch nimmt. Weitere Informationen finden Sie unter [Ersetzen der](/content/en/us/td/docs/unified_computing/ucs/c/hw/C240M4/install/C240M4/replace.html#15684) [Serverkomponenten](/content/en/us/td/docs/unified_computing/ucs/c/hw/C240M4/install/C240M4/replace.html#15684).

5. Wiederholen Sie diese Health Check-Verfahren, um sicherzustellen, dass der Gesundheitsstatus der OSPD-Knoten wiederhergestellt wird.